# **NEOED Non-Benefited Employee Contract Process**

### **Sign into NEOED using the HCC single sign on access or directly through NEOED:**

Once you have set up your NEOED account, login to your account using the HCC single sign on process at [Holyoke Community College SSO](https://login.neoed.com/authentication/saml/login/holyokeedu) and enter your HCC Gmail user name and password or log in directly to [Neoed.com](https://login.neoed.com/) and enter your Neoed username and password.

### **Steps to Accept or Approve a Non-Benefited Contract**

1. Recipients receive a task email from **donotreply@neoed** with the subject line **Task Employee Review of Non-Benefited Contract** when a contract is available to review and accept/approve. Open the email and click the **View Task** link.

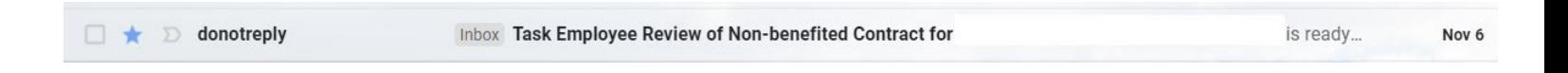

2. Your NEOED Dashboard will open. View current Tasks. Contracts are listed in the main body of the dashboard. Click on **Employee Review of Non-Benefited Contract** to be directed to the Forms module. Click **OK**.

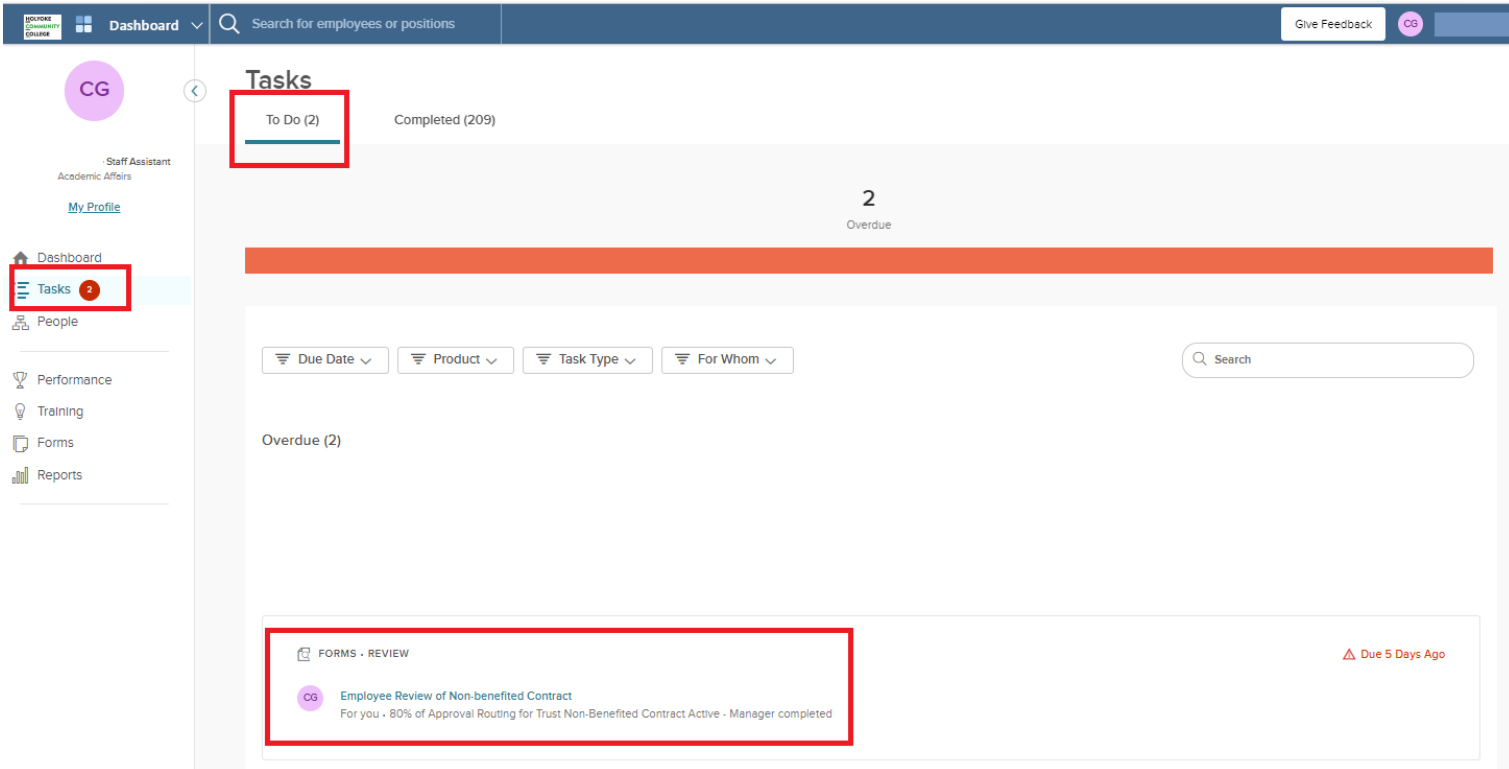

3. Neoed will open to the default Approved screen. Click **Cancel** and then click on **Payroll Update on Non Benefited Contract** to view the contract.

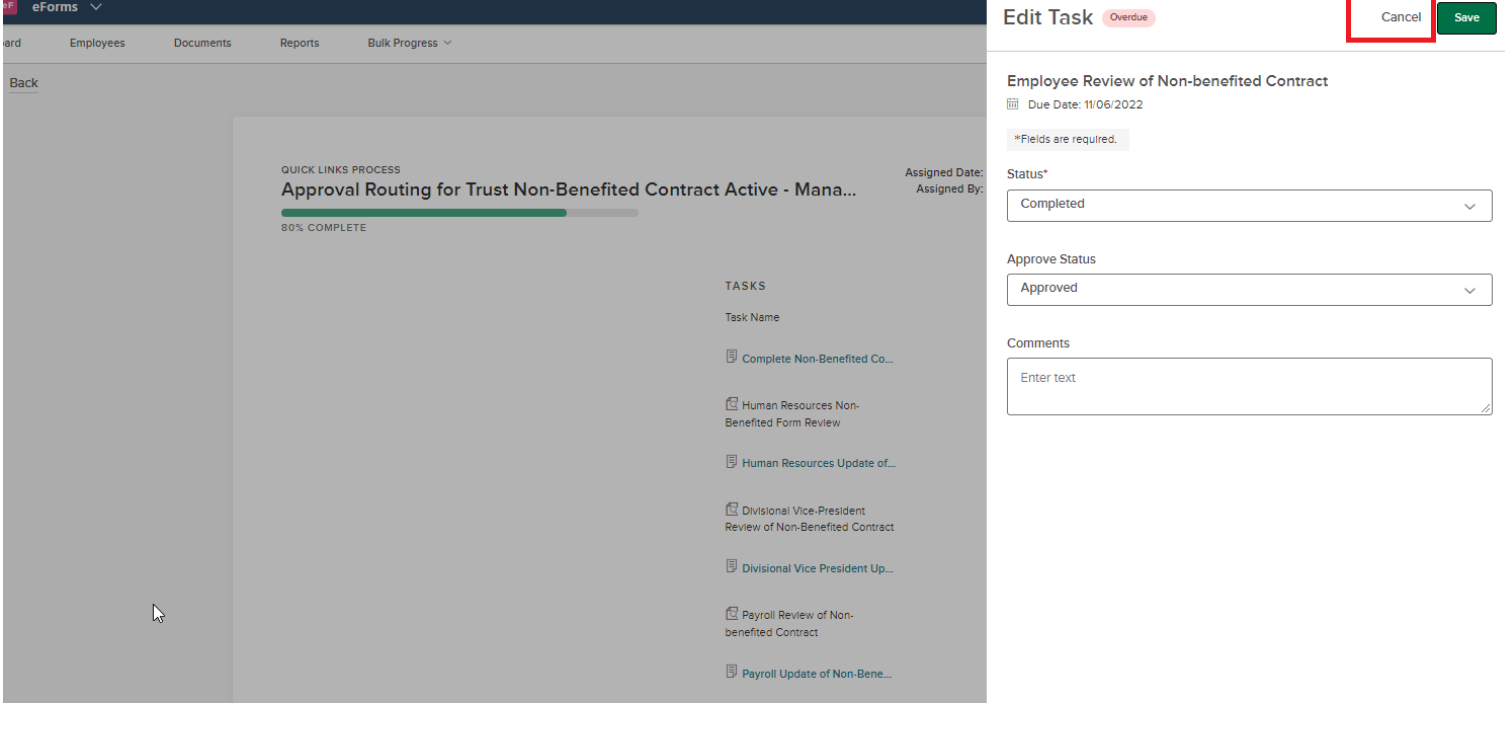

#### QUICK LINKS PROCESS Approval Routing for Trust Non-Benefited Contract Active - Mana...

80% COMPLETE

# **TASKS** Task Name 同 co  $\mathbb{Q}$  Hi Bene 同H @ D Revie **同** pi

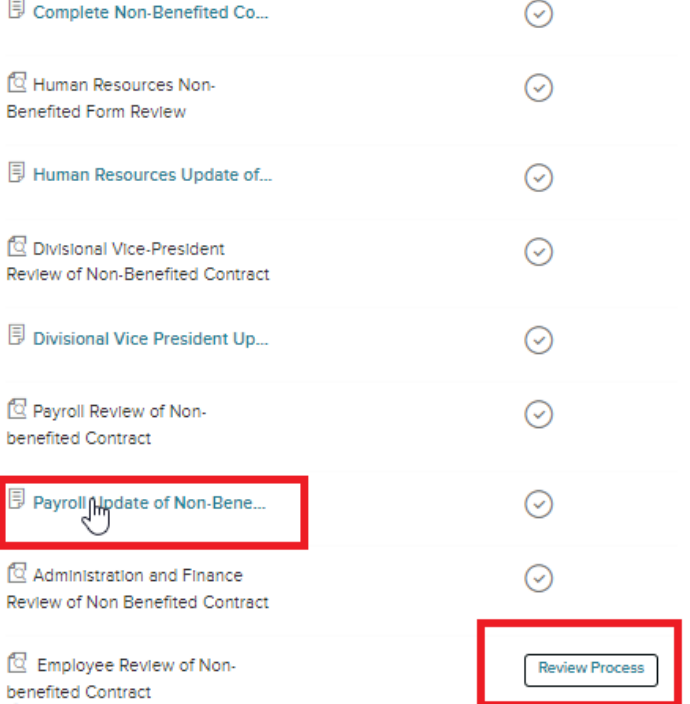

Assigned Date: 11/01/2022

Assigned By:

<sup>1</sup> Overdue Nov 6, 2022

4. After viewing the contract, click **Download** to print a copy or **Cancel** to return to the Process Routing screen. Click the **Review Process** button and **SAVE** in the upper right corner to complete the contract routing process.

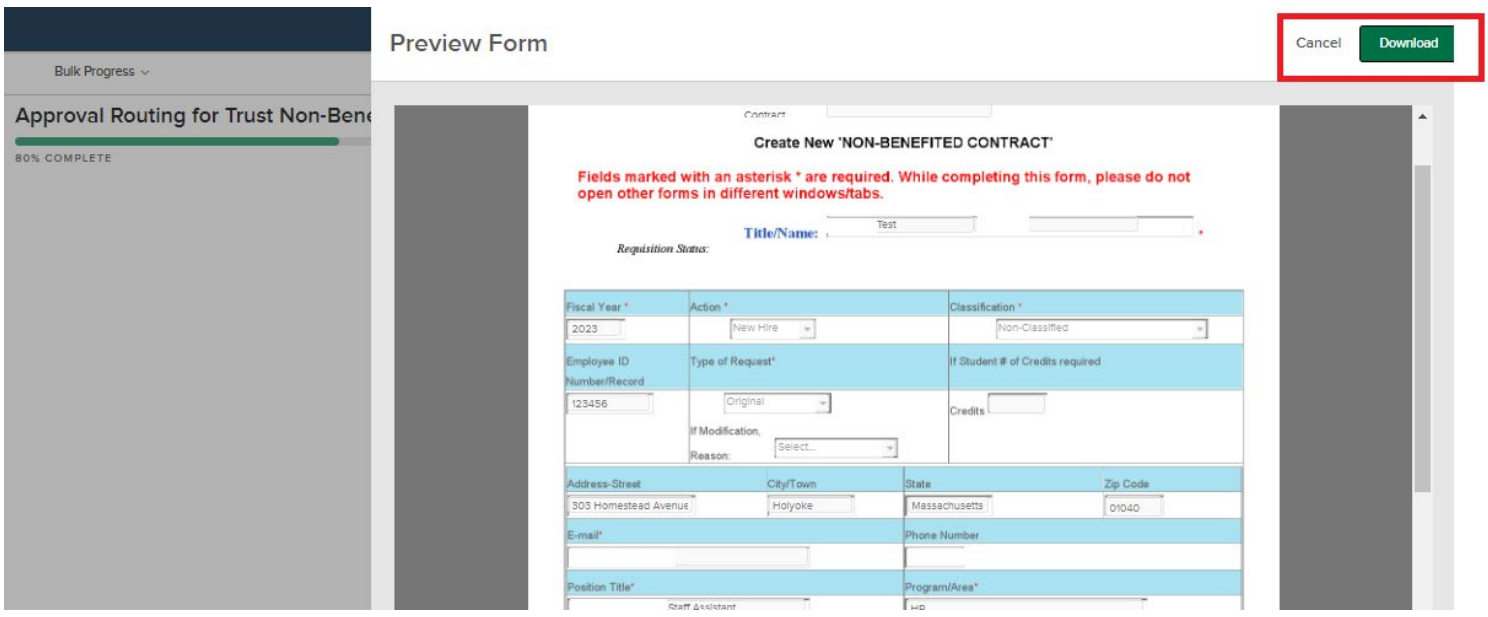

5.Click on **Review Process** and click on **SAVE** to complete the contract routing process.

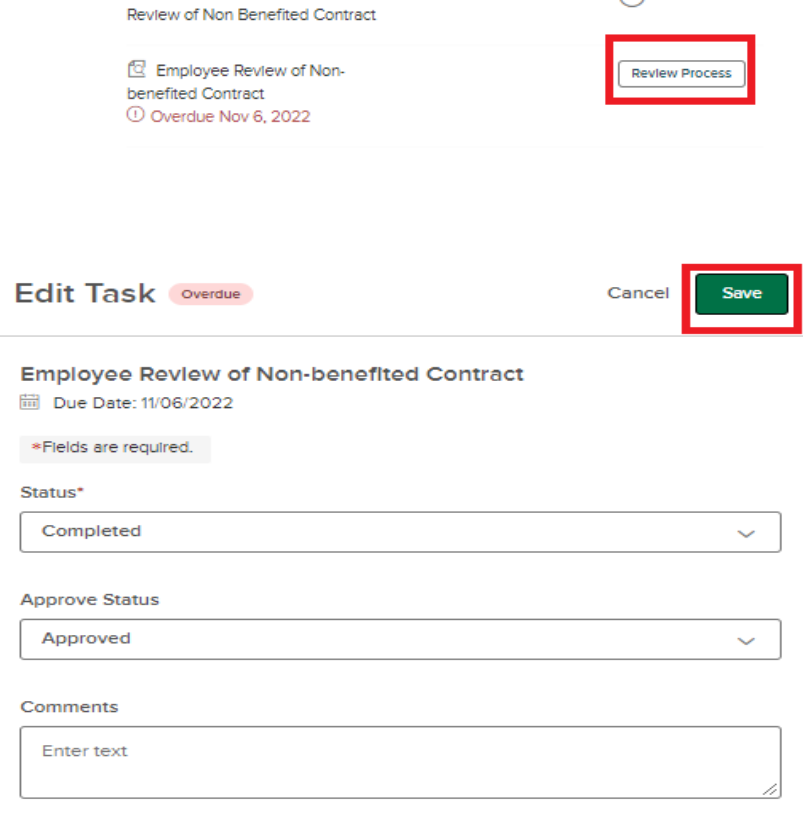

7. Task will change to Completed and a notification of the completed contract will be emailed to the supervisor. Copies of completed contracts are located in the Completed Documents folder. Go to Dashboard > Forms > Documents > Completed Contracts.

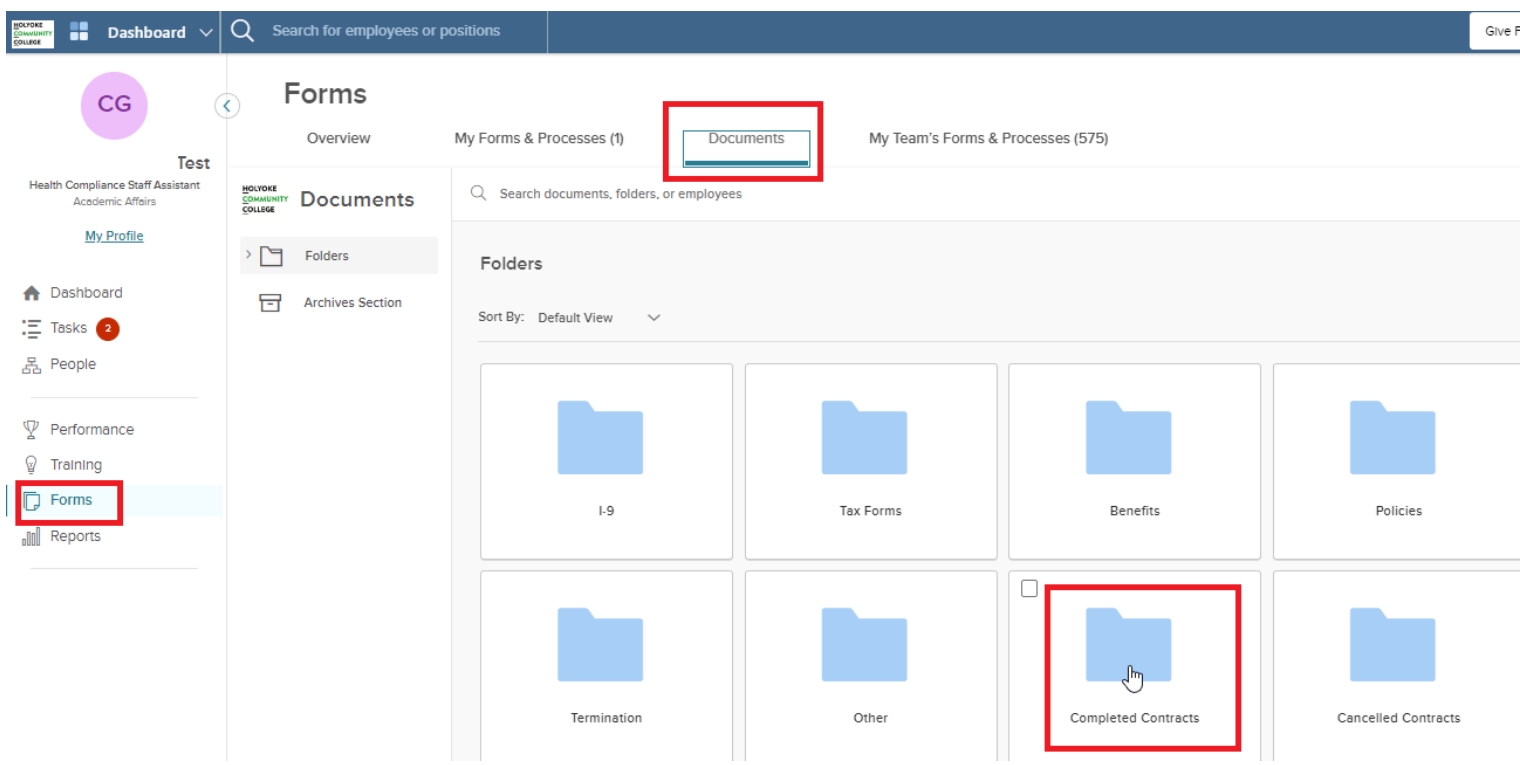

## **Steps to View a Non-Benefited Contract in Process**

Login to your NEOGOV account using the HCC single sign on [Holyoke Community College SSO](https://login.neoed.com/authentication/saml/login/holyokeedu) and enter your HCC Gmail user name and password or log in directly to [Neoed.com](https://login.neoed.com/) and enter your Neoed username and password.

- 1. Navigate to Forms, and click on **Documents** tab for overview of contracts.
- 2. Click on **In Progress** (the number (1), indicates the number of incomplete contracts in process), click on the **eye icon** on the far right to open and view the contract. You may also download and print the contract.
- 3. Please note the Completed Contracts folder. Completed contracts can also be viewed in this folder.

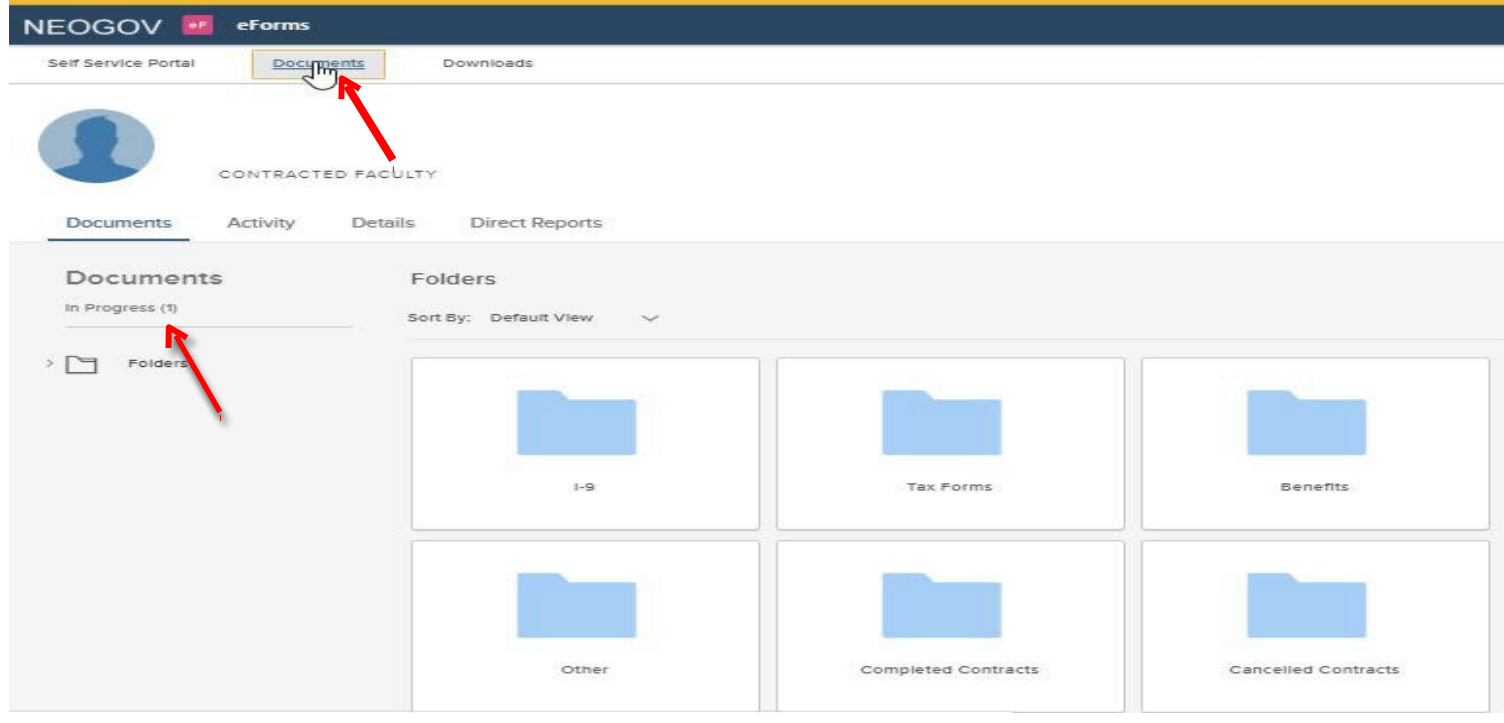

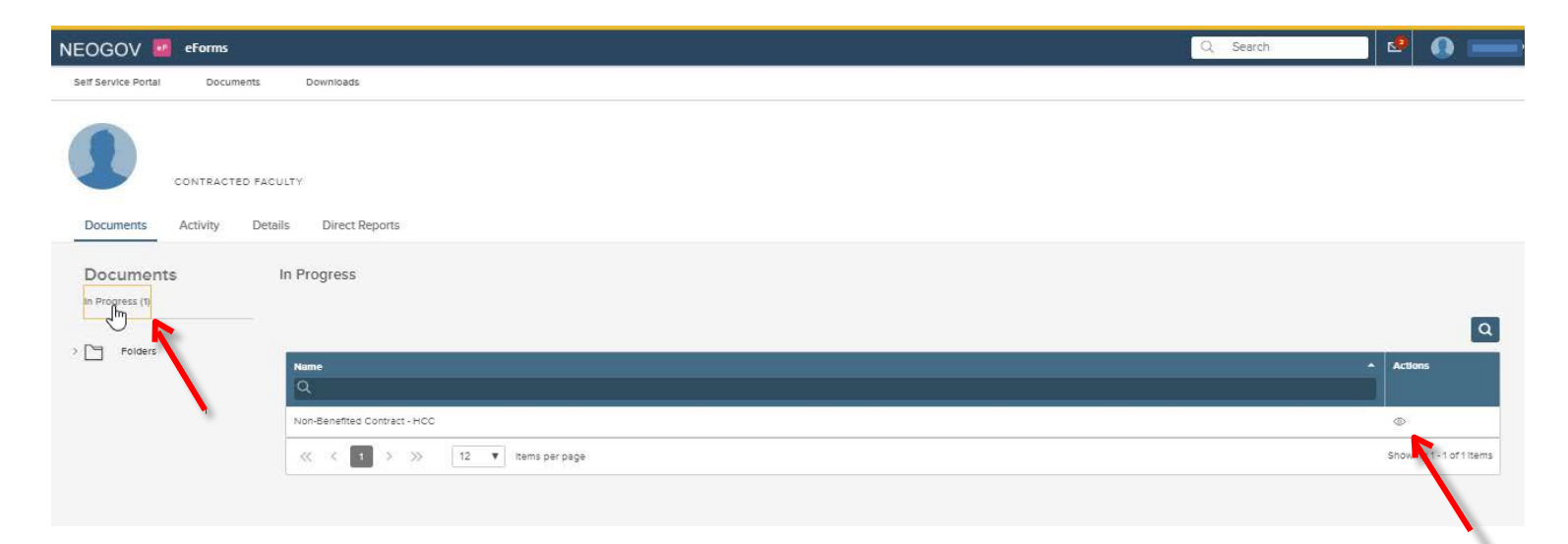